# How to Find Business Data in Reference USA to use in ArcMap

# Contents

| Searching Reference USA                                                 | . 1 |
|-------------------------------------------------------------------------|-----|
| Downloading Data                                                        |     |
| Preparing the Data Table                                                | .4  |
| Adding XY Data to ArcMap                                                | .4  |
| Troubleshooting                                                         | . 8 |
| ArcMap has an error when I try to add my table to the map               | . 8 |
| I can't see my latitude and longitude columns when I select Add XY Data | . 8 |
| My points don't show up in the correct locations                        | . 8 |

# **Searching Reference USA**

1. Use this link to access Reference USA: <u>http://libraries.mit.edu/get/ref-usa</u> You must have MIT Certificates on your computer or be on the MIT Network.

2. Select the database you want to search. This will likely be either US Businesses or Canadian Businesses.

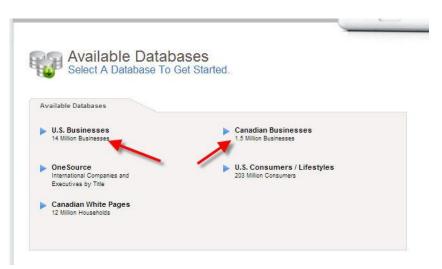

3. Click on the Custom Search tab to reveal more searching options.

| uick Search                     | Custom Search                                    |                     |  |
|---------------------------------|--------------------------------------------------|---------------------|--|
| Fill out one or more of the fol | lowing criteria boxes, then click "View Results" | button.             |  |
| Company Name                    | Executive First Name                             | Executive Last Name |  |
| -                               |                                                  |                     |  |
| City                            | State                                            | Phone               |  |
|                                 | All                                              |                     |  |

- 4. Use the categories on the left to narrow your search. Geography and Business Type are two useful ways to finds specific types of businesses in specific areas. In the example, restaurants in Belmont were searched for.
- 5. Click View Results when you have finished searching.

|                                  | Select All | Record Type                                                             | Se                     | earch Tips i | Expand \$    | VIEW RESULT       |
|----------------------------------|------------|-------------------------------------------------------------------------|------------------------|--------------|--------------|-------------------|
| Company Name                     |            |                                                                         |                        |              |              | VIEW RESULT       |
| 5 Executives                     |            | Keyword/SIC/NAICS                                                       | Search Tips i          | Collapse 🕈   | Remove X     |                   |
| 2 Executives                     |            | Search All SICs                                                         | Search Primary S       | IC Only      |              | RECORD COU        |
| Business Type                    | 1          |                                                                         |                        | 10000        |              | 66                |
|                                  |            | Search All NAICS                                                        | Search Primary N       | AICS Only    |              | EMAIL COUN        |
| Keyword/SIC/NA                   |            | restaurant                                                              |                        |              |              | 1                 |
| Major Industry (                 | Group      | Testadiant                                                              |                        |              |              | more info         |
| Geography                        | × -        | Results:<br>734950 - RESTAURANT EQU                                     |                        |              |              |                   |
|                                  |            | 762921 - RESTAURANT EQU                                                 |                        |              | -            | CLEAR SEARC       |
| Phone                            |            | 507805 - RESTAURANT FIXT                                                |                        |              | E            | ₩ Back To Top     |
| Business Size                    |            | 671902 - RESTAURANT HOL                                                 |                        |              |              |                   |
| p Dusiness Size                  |            | 734935 - RESTAURANT HOO                                                 |                        |              |              |                   |
| ) Ownership                      |            |                                                                         | RMATION & REFERRAL SVC |              |              | click View Result |
|                                  |            | 581220 - RESTAURANT MAN                                                 |                        |              |              | when you are don  |
| Financial Data                   |            | 581208 - RESTAURANTS                                                    |                        |              |              |                   |
| Special Selects                  |            | 581251 - RESTAURANTS-FA                                                 | MILY DINING            |              | +            |                   |
| special selects                  |            | Selected:                                                               |                        |              |              |                   |
| limit your searc                 | ch by      |                                                                         |                        |              |              |                   |
| limit your searc<br>these factor |            | Enter 2 A or 8 dinë SIC Cod                                             | as in the Rovers Jelow |              |              |                   |
|                                  |            | Enter 2-, 4-, or 6-digit <u>SIC Cod</u>                                 | es in the boxes below  |              |              |                   |
|                                  |            | Enter 2-, 4-, or 6-digit <u>SIC Cod</u>                                 | es in the boxes below  |              |              |                   |
|                                  |            | Enter 2-, 4-, or 6-digit <u>SIC Cod</u>                                 | es in the boxes below  |              |              |                   |
|                                  |            |                                                                         | es in the boxes below  |              |              |                   |
|                                  |            | Enter 2-, 4-, or 6-digit <u>SIC Cod</u>                                 | es in the boxes below  |              |              |                   |
|                                  |            |                                                                         | es in the boxes below  |              | ear Field(s) |                   |
|                                  |            |                                                                         | es in the boxes below  | S. S. Server |              |                   |
|                                  |            | Paste SIC codes  ZIP Codes                                              | Search Tips i          | S. S. Server |              |                   |
|                                  |            | Paste SIC codes                                                         | Search Tips i          | S. S. Server |              |                   |
|                                  |            | Paste SIC codes  ZIP Codes                                              | Search Tips i          | S. S. Server |              |                   |
|                                  |            | Paste SIC codes  ZIP Codes  Enter 3- or 5-digit ZIP Codes in            | Search Tips i          | S. S. Server |              |                   |
|                                  |            | Paste SIC codes  ZIP Codes  Enter 3- or 5-digit ZIP Codes in            | Search Tips i          | S. S. Server |              |                   |
|                                  |            | Paste SIC codes      ZIP Codes  Enter 3- or 5-digit ZIP Codes in  02478 | Search Tips 1          | S. S. Server |              |                   |

## **Downloading Data**

6. Click on Download to download your list of results as a data table. Only **500 records** can be downloaded at once. If you need to download more records than this, select a smaller geographic area or try using Business Analyst in the GIS Lab.

| Available Databases                 |                                           |
|-------------------------------------|-------------------------------------------|
| U.S. Businesses                     |                                           |
| 66 Results                          | ┥ Revise Search 🛛 📢 New Search            |
| 1 with e-mail addresses [more info] |                                           |
| Page 1 of 3                         | Review Details Map Summary Download Print |

- 7. Select your file format. While all these formats can be used in ArcMap, Excel seems to work the best.
- 8. In Step Two, click on Custom and scroll down the list to select Latitude and Longitude. You can also search for these fields and add other fields of interest. All the fields you select will be included as columns in your data table.
- 9. Click Download Records at the bottom of the screen.

| Comma Delimited (Most Popular)                                                                                                    |             |                                                                                                    |                                                                                        |
|----------------------------------------------------------------------------------------------------|-------------|----------------------------------------------------------------------------------------------------|----------------------------------------------------------------------------------------|
| Excel                                                                                                    |             |                                                                                                    |                                                                                        |
| Tab Delimited                                                                                                    |             |                                                                                                    |                                                                                        |
| Two: Select your level of detail                                                                                                    |             |                                                                                                    |                                                                                        |
| Summary - includes name, address & phone                                                                                                    |             |                                                                                                    |                                                                                        |
| Detailed - includes all data                                                                                                    |             |                                                                                                    |                                                                                        |
| Custom - select fields to export                                                                                                    |             |                                                                                                    |                                                                                        |
|                                                                                                    |             |                                                                                                    |                                                                                        |
| dd the fields you wish to export to the box on the right. F<br>splayed in the list.                                                                                                    | Reorder the | fields by dragging fields within the box.                                                                                                    | ine fields will export in the o                                                        |
|                                                                                                    |             |                                                                                                    |                                                                                        |
|                                                                                                    |             |                                                                                                    |                                                                                        |
|                                                                                                    |             | Only and Electric and an and an and                                                                                                    |                                                                                        |
| vailable Fields CL                                                                                                    | EAR         | Selected Fields RESET DEFAULTS                                                                                                    |                                                                                        |
|                                                                                                    | EAR         |                                                                                                    |                                                                                        |
| Al Company Management Corporate                                                                                                    | EAR         | Selected Fields RESET DEFAULTS Total Fields Selected: 10                                                                                                    |                                                                                        |
| All Company Management Corporate                                                                                                    | EAR         |                                                                                                    | Remove                                                                                 |
| All Company Management Corporate                                                                                                    |             | Total Fields Selected: 10                                                                                                    | Remove                                                                                 |
| Al Company Management Corporate Square Footage Number of PC's                                                                                                    |             | Total Fields Selected: 10<br>Company Name                                                                                                    | Remove<br>Remove                                                                       |
| Al Company Management Corporate Square Footage Number of PC's Home Business                                                                                                    |             | Total Fields Selected: 10<br>Company Name<br>Executive First Name                                                                                               | Remove<br>Remove<br>Remove                                                             |
| Al Company Management Corporate Square Footage Number of PC's Home Business Credit Rating                                                                                                  |             | Total Fields Selected: 10<br>Company Name<br>Executive First Name<br>Executive Last Name                                                                        | Remove<br>Remove<br>Remove<br>Remove                                                   |
| Al Company Management Corporate Square Footage Number of PC's Home Business Credit Rating Credit Rating Credit Rating Score                                                                |             | Total Fields Selected: 10<br>Company Name<br>Executive First Name<br>Executive Last Name<br>Address                                                             | Remove<br>Remove<br>Remove<br>Remove<br>Remove                                         |
| Al Company Management Corporate Square Footage Number of PC's Home Business Credit Rating Credit Rating Score Credit Score Alpha                                                           |             | Total Fields Selected: 10<br>Company Name<br>Executive First Name<br>Executive Last Name<br>Address<br>City                                                     | Remove<br>Remove<br>Remove<br>Remove<br>Remove<br>Remove                               |
| Al Company Management Corporate Square Footage Number of PC's Home Business Credit Rating Credit Rating Score Credit Score Alpha Credit Score Numeric                                      |             | Total Fields Selected: 10<br>Company Name<br>Executive First Name<br>Executive Last Name<br>Address<br>City<br>State                                            | Remove<br>Remove<br>Remove<br>Remove<br>Remove<br>Remove<br>Remove                     |
| Al Company Management Corporate Square Footage Number of PC's Home Business Credit Rating Credit Rating Score Credit Score Alpha Credit Score Numeric Latitude                             |             | Total Fields Selected: 10<br>Company Name<br>Executive First Name<br>Executive Last Name<br>Address<br>City<br>State<br>ZIP Code                                | Remove<br>Remove<br>Remove<br>Remove<br>Remove<br>Remove<br>Remove<br>Remove<br>Remove |
| Al Company Management Corporate Square Footage Number of PC's Home Business Credit Rating Credit Rating Score Credit Score Alpha Credit Score Numeric Latitude Longitude                   |             | Total Fields Selected: 10<br>Company Name<br>Executive First Name<br>Executive Last Name<br>Address<br>City<br>State<br>ZIP Code<br>Verified Record             | Remove<br>Remove<br>Remove<br>Remove<br>Remove<br>Remove<br>Remove                     |
| Al Company Management Corporate Square Footage Number of PC's Home Business Credit Rating Credit Rating Score Credit Score Alpha Credit Score Numeric Latitude Longitude Government Office |             | Total Fields Selected: 10<br>Company Name<br>Executive First Name<br>Executive Last Name<br>Address<br>City<br>State<br>ZIP Code<br>Verified Record<br>Latitude | Remove<br>Remove<br>Remove<br>Remove<br>Remove<br>Remove<br>Remove<br>Remove<br>Remove |
|                                                                                                    |             | Total Fields Selected: 10<br>Company Name<br>Executive First Name<br>Executive Last Name<br>Address<br>City<br>State<br>ZIP Code<br>Verified Record<br>Latitude | Remove<br>Remove<br>Remove<br>Remove<br>Remove<br>Remove<br>Remove<br>Remove<br>Remove |

## **Preparing the Data Table**

- 10. The Latitude and Longitude values have been stored as text, but they need to be a number.
  - Highlight the text that you want to convert. A box will pop up when you hover over the green triangle in the corner of the cell. Click Convert to Number.
- 11. Save the Excel file as an Excel workbook (.xlsx) and close the file.

### Adding XY Data to ArcMap

- 1. Open ArcMap.
- 2. Click the Add Data button ( 💇 ) and navigate the

location where your excel file is stored. If you cannot see your folder, click the Connect to folder

button (<sup>1</sup>). Once you have found your table, click Add to select the table and sheet. Your data table will now appear in the Table on Contents on the left-hand side.

3. Right click on the data table and select Display XY data...

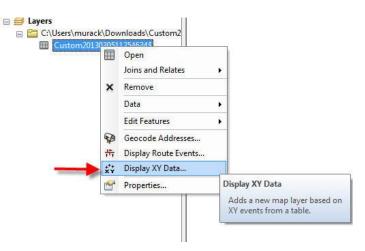

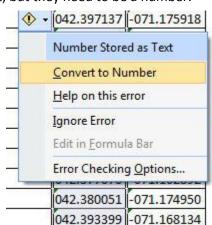

4. Choose your x and y values. Y is typically latitude and X is typically longitude.

| A table contai<br>map as a laye | ining X and Y coordinate data can l<br>r | be added to the |
|---------------------------------|------------------------------------------|-----------------|
|                                 | e from the map or browse for ano         | ther table:     |
|                                 | fields for the X, Y and Z coordinat      | es:             |
| X Field:                        | Longitude                                | •               |
| Y Field:                        | Latitude                                 | •               |
| T Field:                        |                                          |                 |

- 5. Click Edit to define a coordinate system. You need to do this so that your points show up in the correct area of them map.
- Select WGS 1984 unless you know your data were collected in a different coordinate system. Expand Geographic Coordinate Systems and World and then scroll down and click on WGS 1984. Click OK twice to plot your points on the map.

| Type here to search <ul> <li></li></ul>                                                                                                    |
|----------------------------------------------------------------------------------------------------|
| TRF 2005<br>TTRF 2008<br>NSWC 9Z-2<br>WGS 1966<br>WGS 1966<br>WGS 1972<br>WGS 1984<br>Trojected Coordinate Systems<br>rrent coordinate system:<br>CS_WGS_1984<br>uthority: Custom |
| TTRF 2008 NSWC 92-2 WGS 1966 WGS 1972 WGS 1972 WGS 1972 TBE WGS 1984 CS_WGS 1984 CS_WGS 1984 CS_WGS 1984 Wthority: Custom                                                         |
| NSWC 9Z-2     WGS 1966     WGS 1972     WGS 1972     WGS 1972 TBE     WGS 1984     Projected Coordinate Systems  rrrent coordinate system: CS_WGS_1984 uthority: Custom           |
| WGS 1966<br>WGS 1972<br>WGS 1972 TBE<br>WGS 1984<br>Coordinate Systems<br>rrent coordinate system:<br>CS_WGS_1984<br>uthority: Custom                                             |
| WGS 1972<br>WGS 1972 TBE<br>WGS 1984<br>Cordinate Systems<br>rrent coordinate system:<br>CS_WGS_1984<br>uthority: Custom                                                          |
| WGS 1972 TBE<br>WGS 1984<br>Coordinate Systems<br>rrent coordinate system:<br>CS_WGS_1984<br>uthority: Custom                                                                     |
| WGS 1984  Frojected Coordinate Systems  rrent coordinate system:  CS_WGS_1984  uthority: Custom                                                                                   |
| Projected Coordinate Systems  rrent coordinate system:  CS_WGS_1984  uthority: Custom                                                                                             |
| rrent coordinate system:<br>CS_WGS_1984<br>uthority: Custom                                                                                                    |
| CS_WGS_1984<br>uthority: Custom                                                                                                    |
| uthority: Custom                                                                                                    |
|                                                                                                    |
|                                                                                                    |
| ngular Unit: Degree (0.0174532925199433)<br>rime Meridian: Greenwich (0.0)                                                                                                    |
| atum: D WGS 1984                                                                                                    |
| Spheroid: WGS_1984                                                                                                    |
| Semimajor Axis: 6378137.0                                                                                                    |
| Inverse Flattening: 298.257223563                                                                                                    |
|                                                                                                    |
| Semiminor Axis: 6356752.314245179<br>Inverse Flattening: 298.257223563                                                                                                    |

Your points will now be added as a layer in the Table of Contents and on your map.

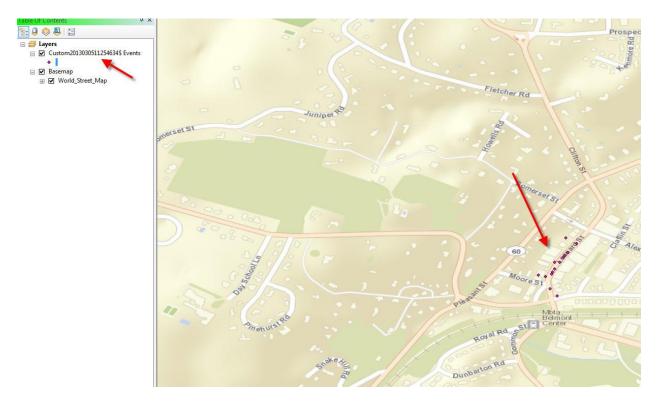

7. To save the data layer, right click and select Data > Export Data.

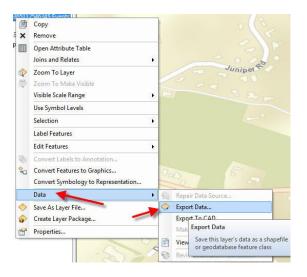

8. Click the browse folder () to select a location and name for your new file. Make sure the file type is set as Shapefile. Click Save and then OK.

| ook in: 🛛 😭                                                                                              | C:\Users\r           | 1urack\Documents 🔹 🛧 🏠 🗔   🏢 🔹   😂 🚺 🚳                                                                        |
|----------------------------------------------------------------------------------------------------|----------------------|----------------------------------------------------------------------------------------------------|
| ArcGIS<br>ArcGIS Expl<br>Assessmen<br>Downloads<br>GIS<br>GIS DataBa<br>DLA and C<br>Library Sun<br>Maps | t<br>se<br>irc Stuff | My Meetings Personal Evaluations School Snagit Catalog Statistics at MIT Travel Updater5 Burrackvacation.xlsx |
| Name:                                                                                                    | restaura             | nts.shp Save                                                                                                  |
| Save as type:                                                                                            | Shapefile            | ▼ Cancel                                                                                                    |

9. When prompted, add the new layer to the map. Right click on the old layer and select Remove.

# Troubleshooting

#### ArcMap has an error when I try to add my table to the map.

- Your table may be open. Close it and try again.
- Make sure the table is saved in .xlsx format.

#### I can't see my latitude and longitude columns when I select Add XY Data...

• Your columns are probably saved as text, rather than number. See the section above on <u>Preparing the Data Table</u>.

#### My points don't show up in the correct locations.

- You may have switched latitude and longitude values. Run Add XY Data again and use the other columns.
- You might not have defined a projection. See #5 and #6 in the section above called <u>Adding XY</u> <u>Data</u>.